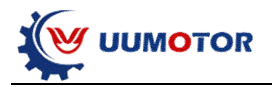

## **MXES-DT24\_V2.2(2021.03.20)**

## **Charpter one: Introduction**

#### **1.1 Dual drive controller**

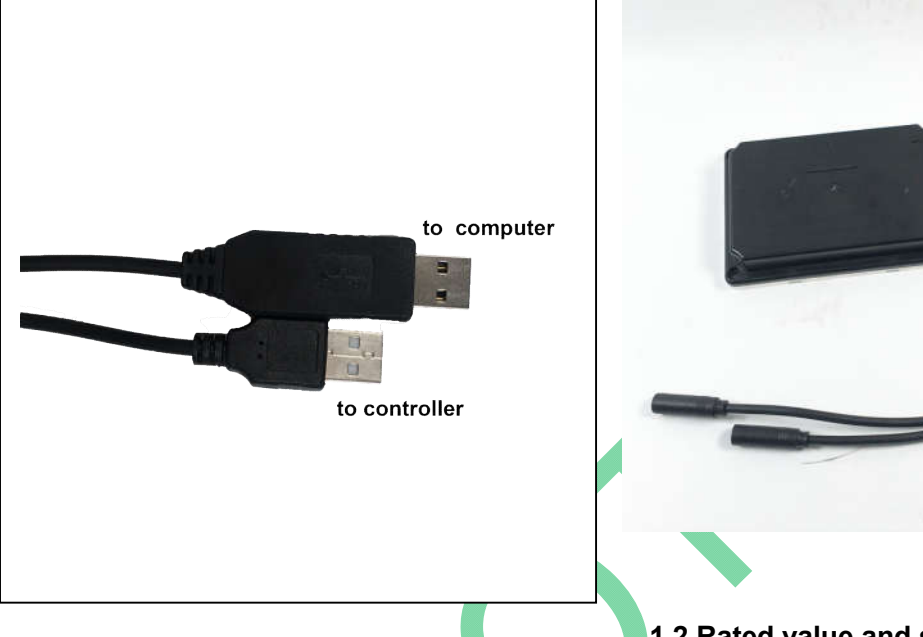

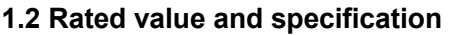

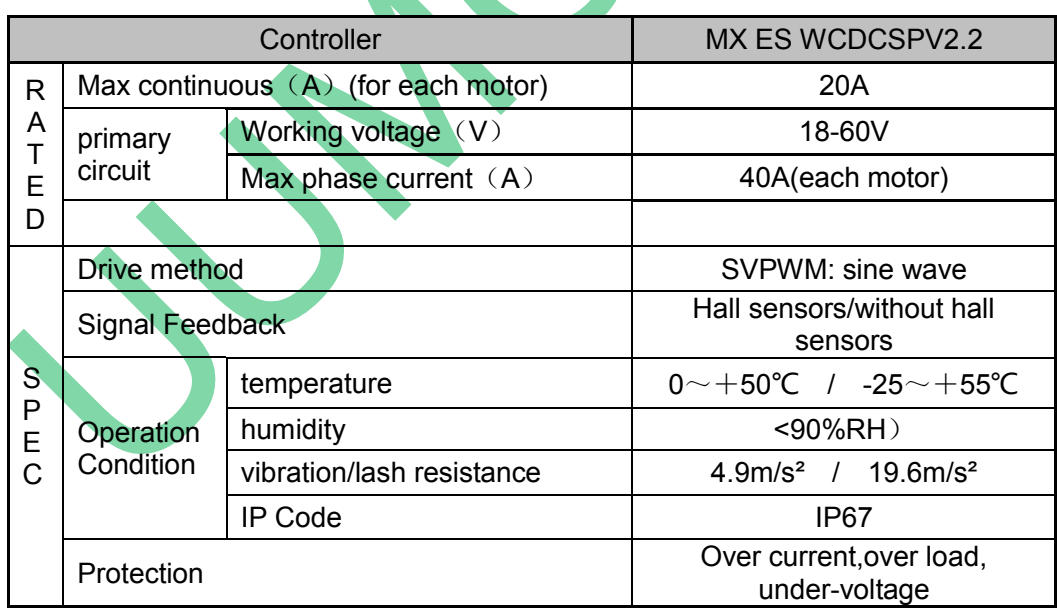

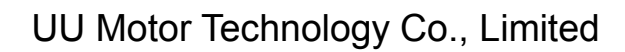

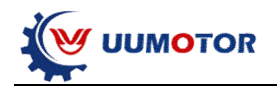

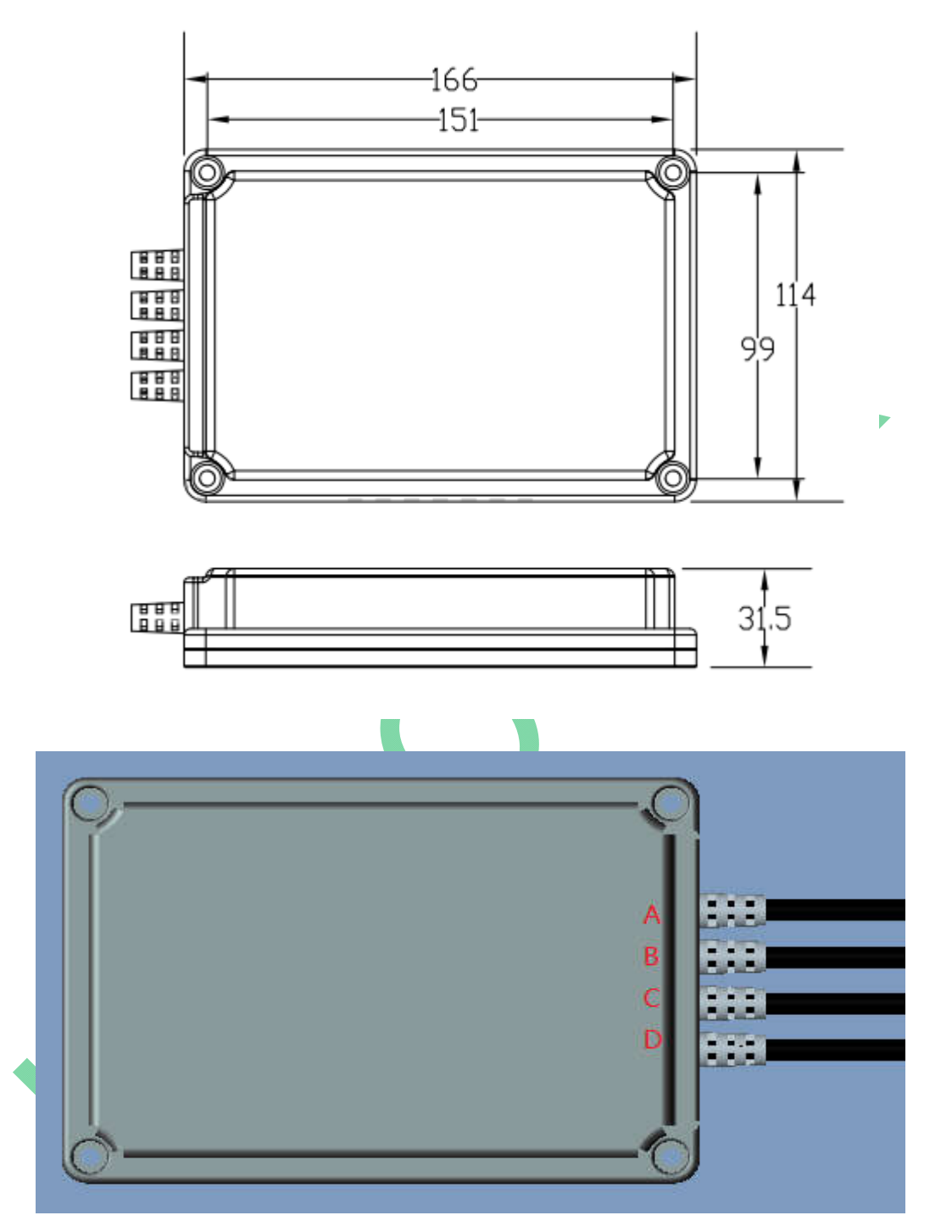

- A: Right side motor cable (right hand side when sitting in the wheelchair)
- B: communication cable
- C: Battery power cable
- D: Left side motor cable (left hand side when sitting in the wheelchair)

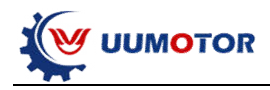

# The motor cable wires diagram

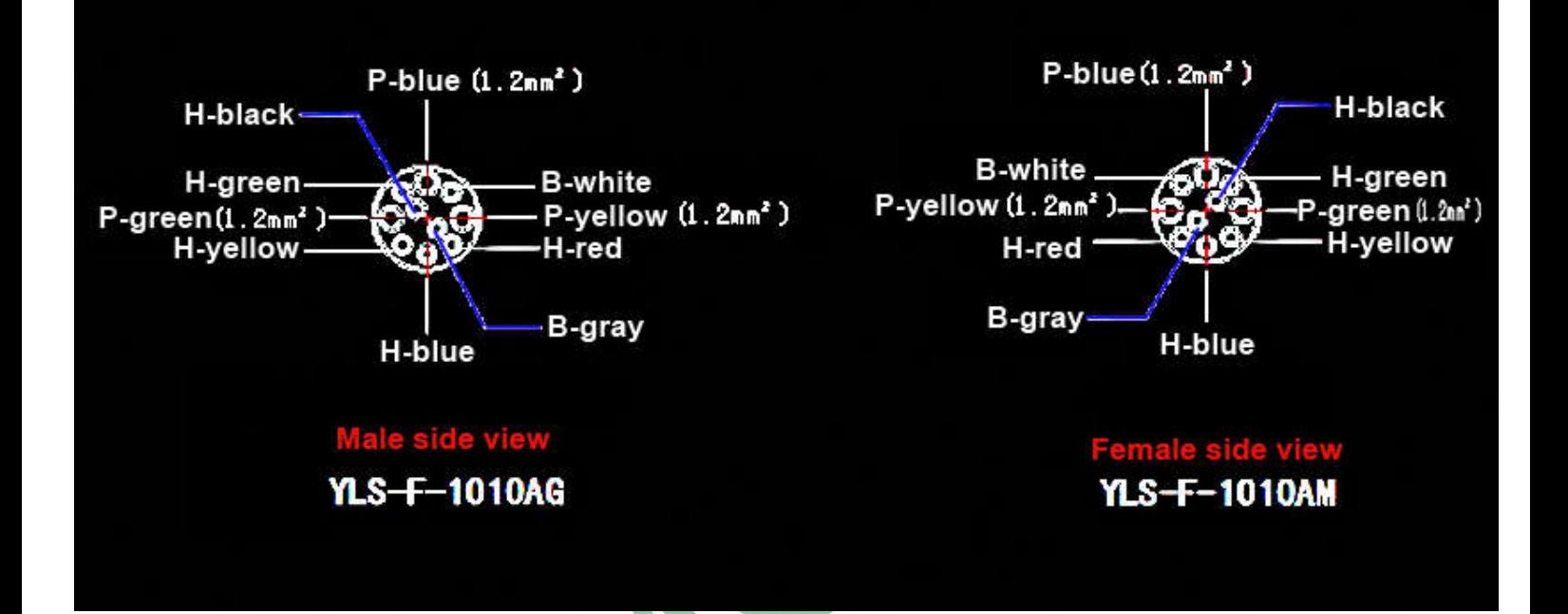

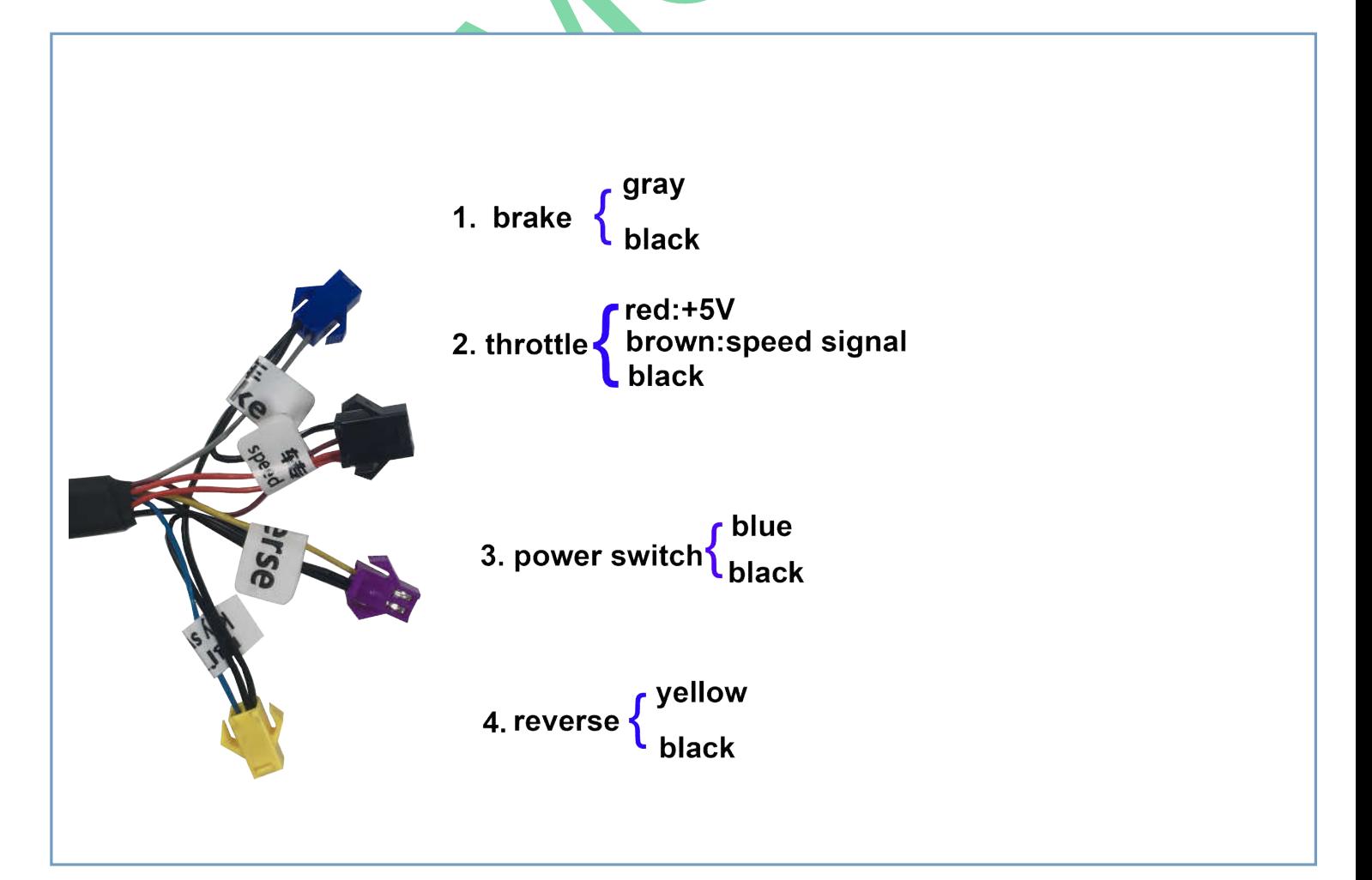

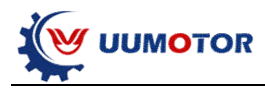

#### **Software and USB driver**

#### **3.1 install programming software driver**

#### 3.1.1 Double click MX ES DriverInstaller.exe

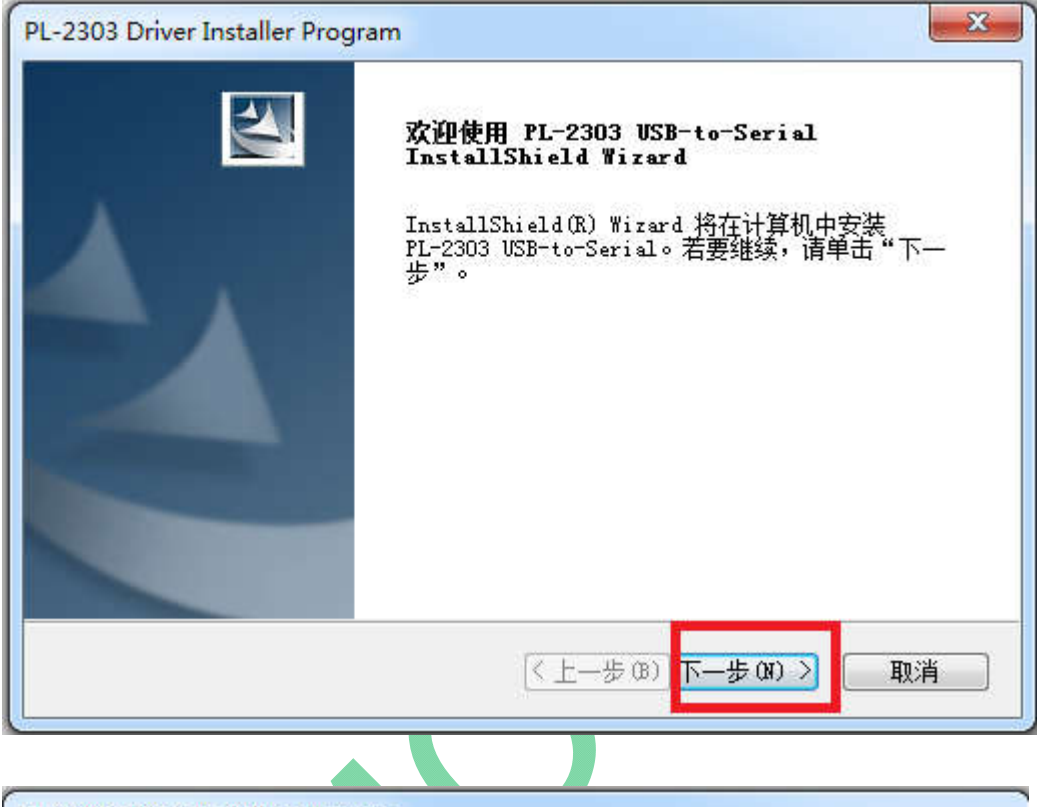

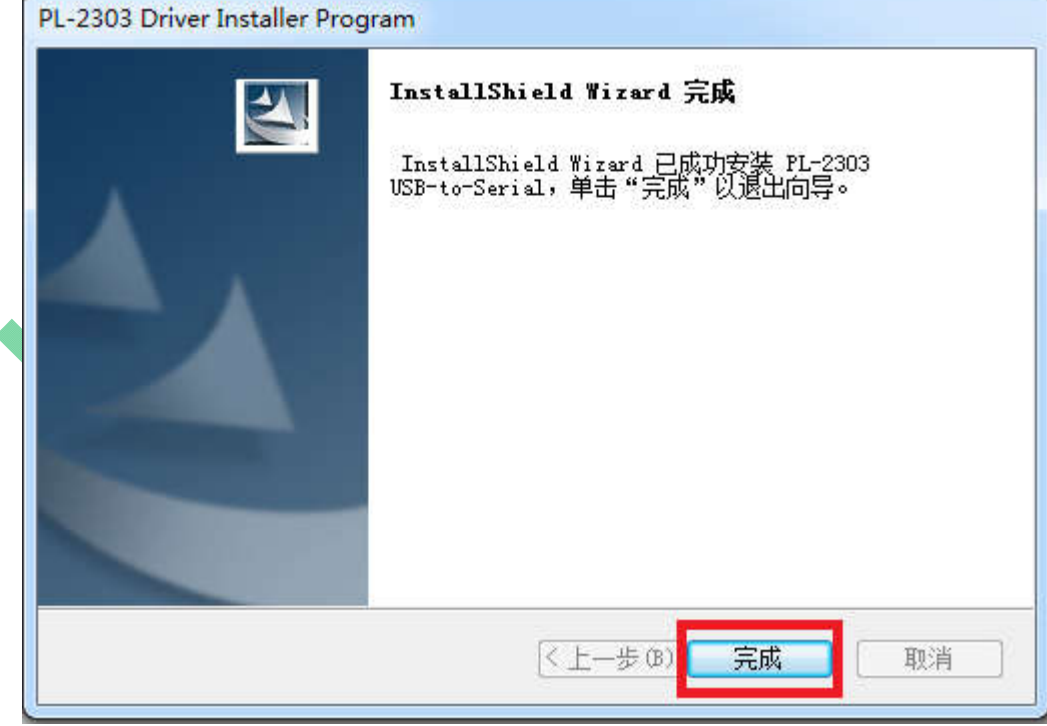

- 3.1.2 Connect programming USB to computer
- 3.1.3 Check whether driver is installed

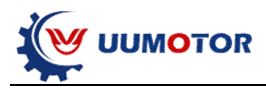

Open "computer" , "Device Manager", check the port number and it is successful, this demo installation driver power is **COM3**

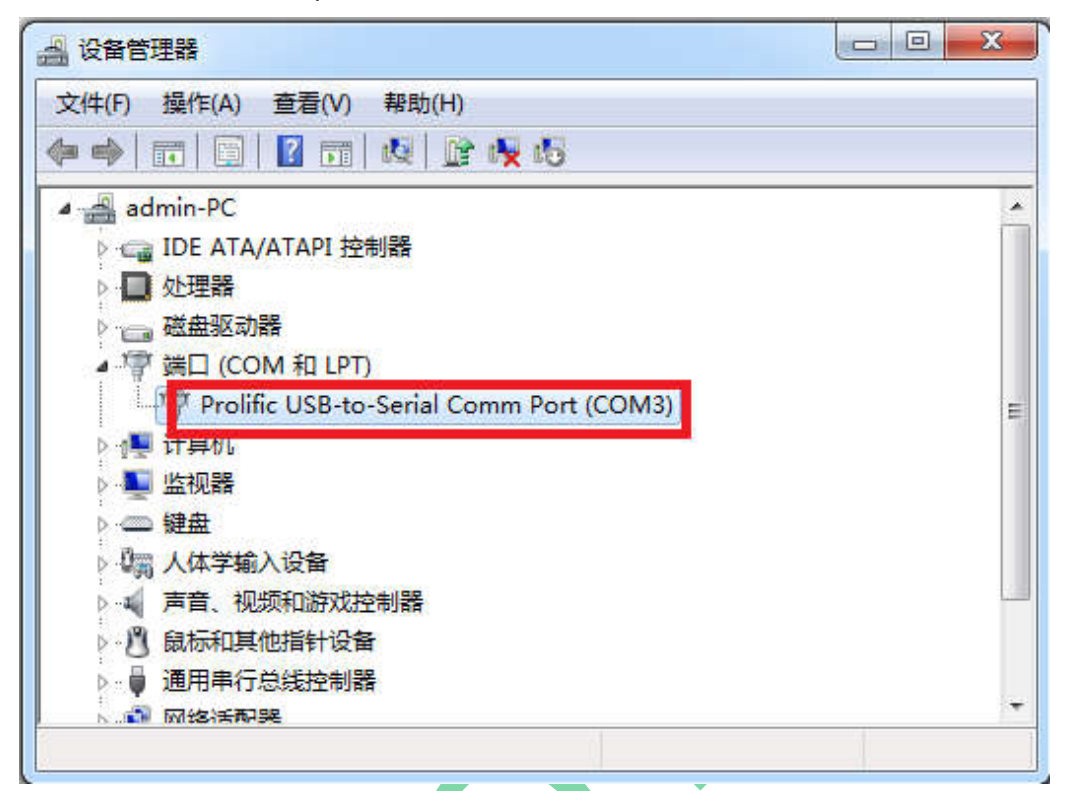

#### **3.2 install programming software**

Double click **setup.exe**

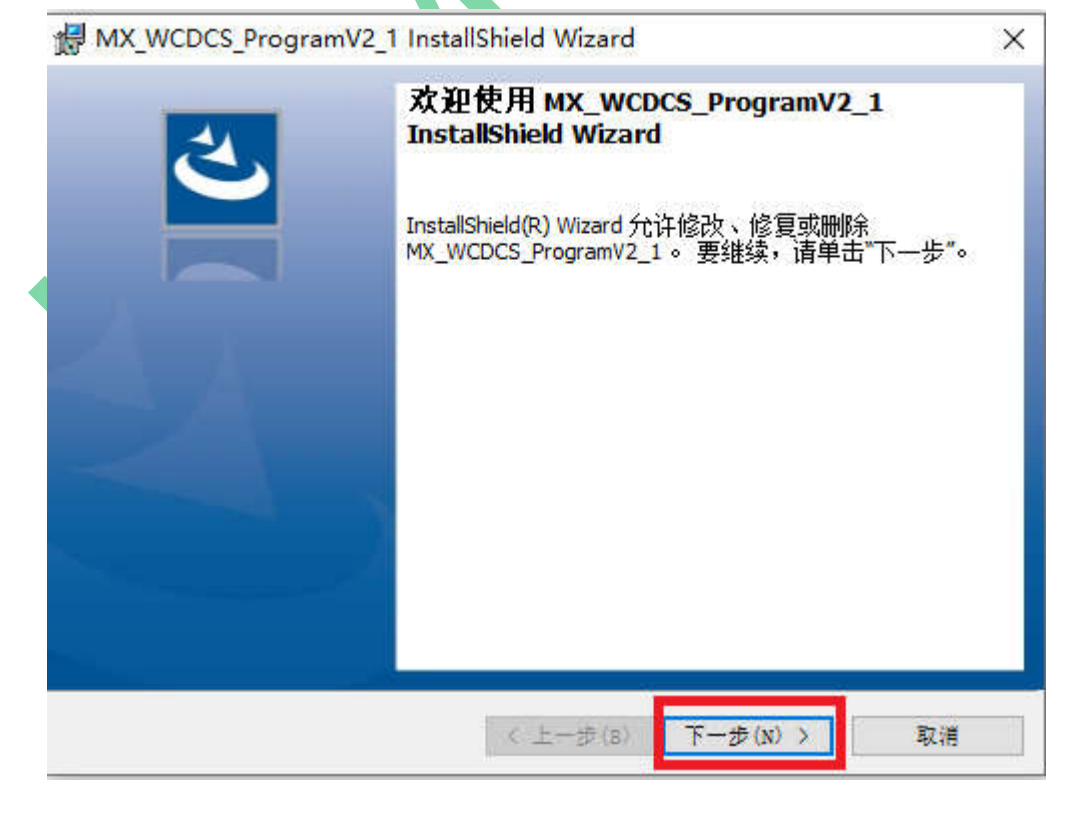

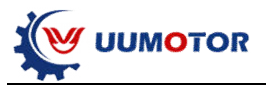

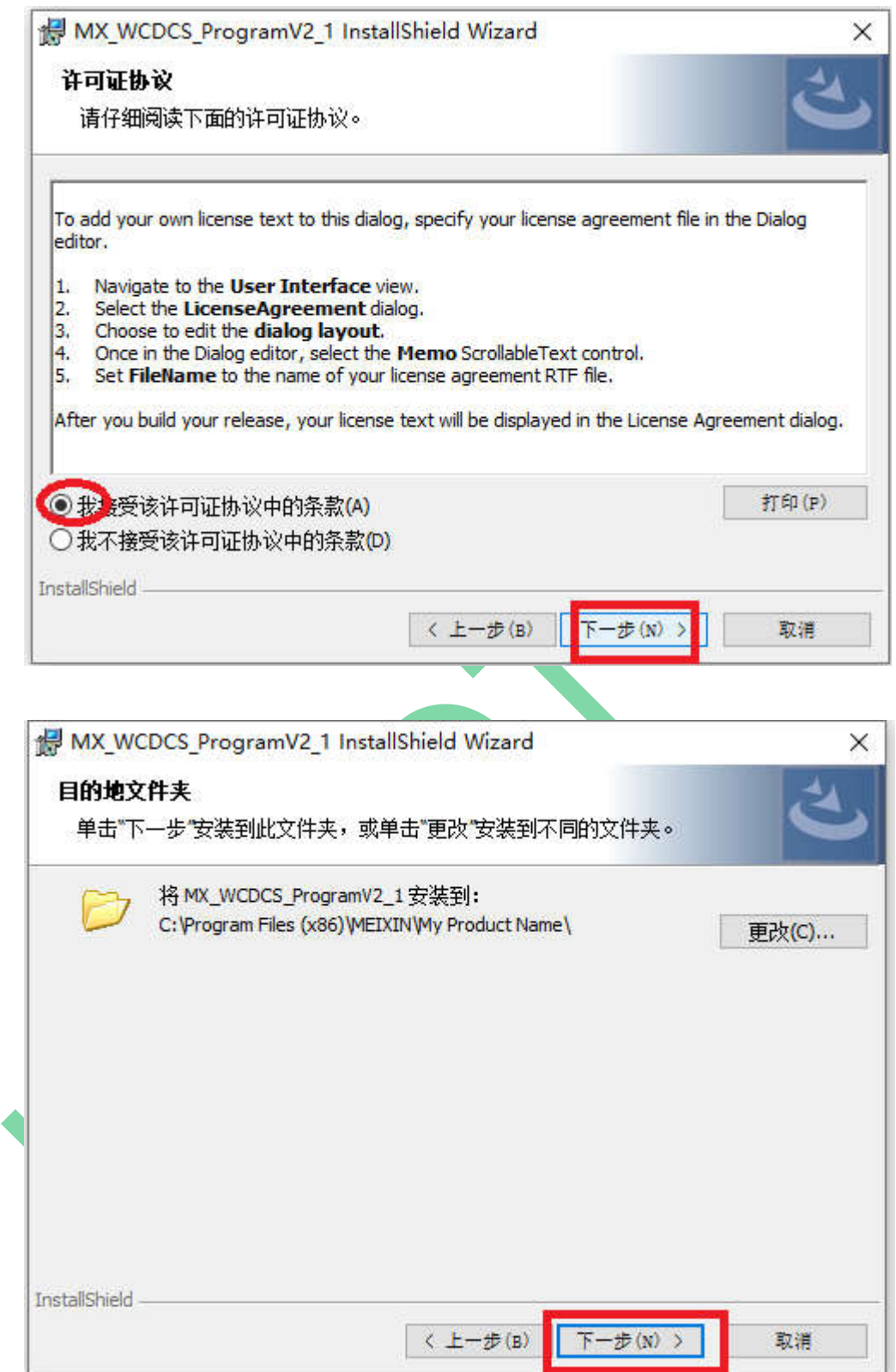

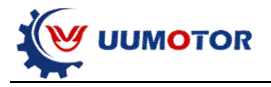

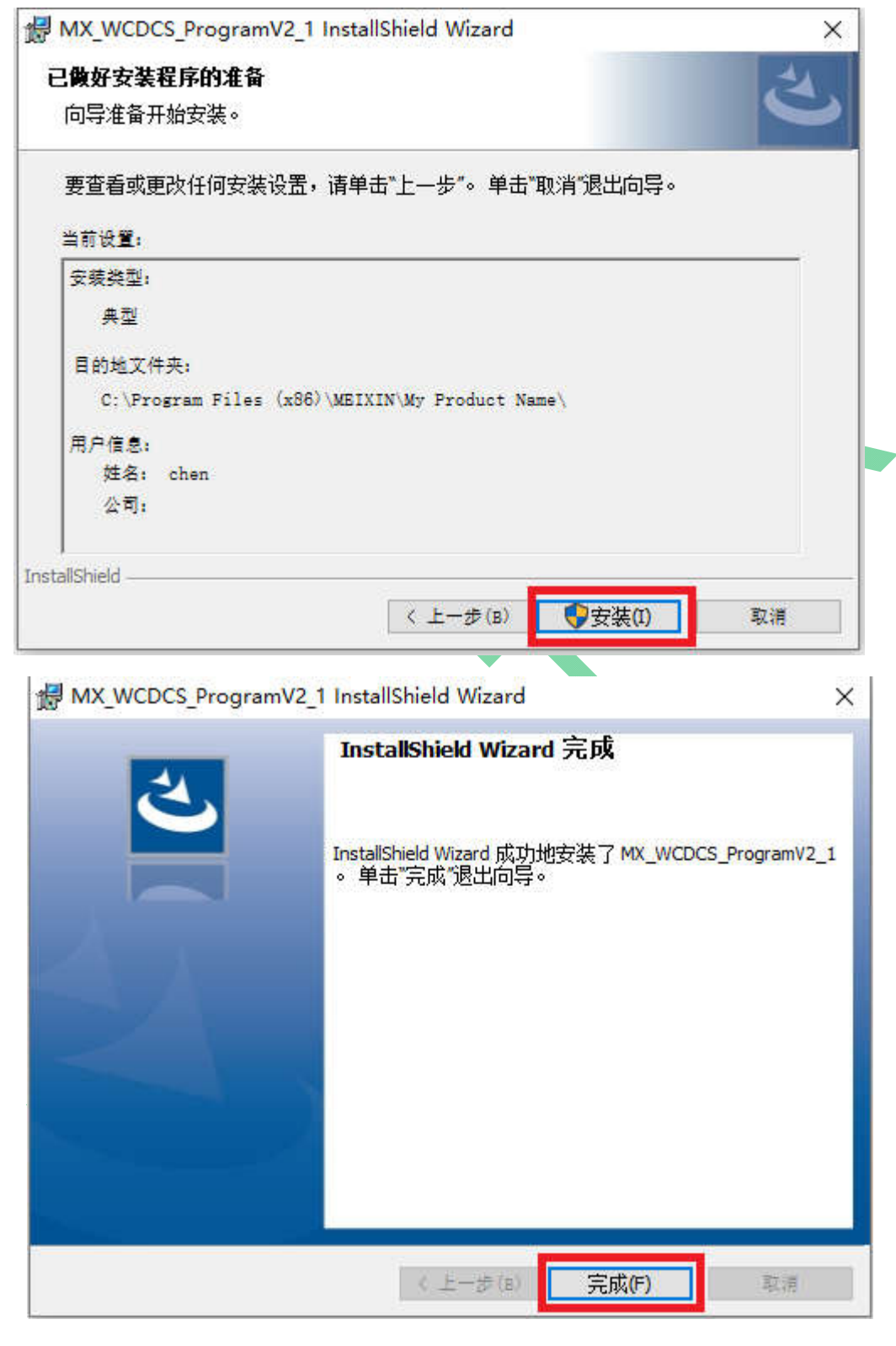

When finished, there will be an icon

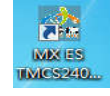

**Close all your antivirus and safetyguard software before you download and install software and driver**

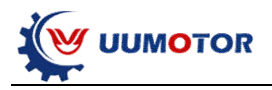

#### **3.3 software introduction**

Open the software icon, you will see the following window

**Note**:**this**(**COM3**)**is demo installation port should be the same as MXES driver portnumber. Different computer, this port number may be different, you need to choose the correct port number for software.**

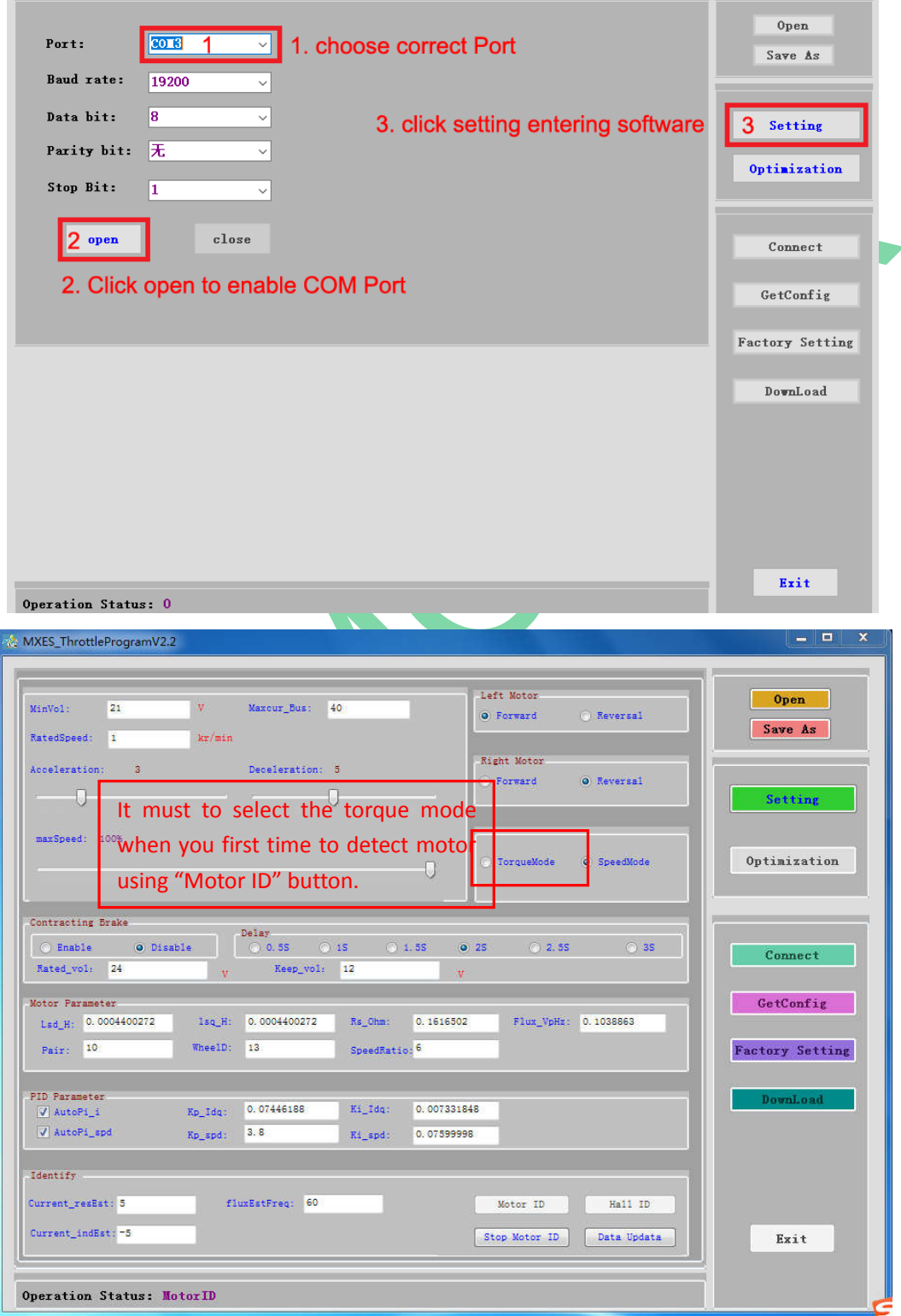

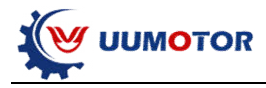

**Open** 

Save As

Setting

Optimization

Connect

GetConfig

**Factory Setting** 

DownLoad

Exit

Choose the right COM port and click the "**open**" button and then the "**setting**" button, then you will see the programming window as follows:

#### **1. Command buttons**

**Open**: import parameter data files to controller. **Save As**: export controller current data to be a file.

**Setting**: set parameters **Optimization**: not avaiable now.

**Connect**: connect software and controller. **GetConfig**: get controller configuration. **Factory**: Recover factory default setting. **DownLoad**: Save parameter to controller.

**Exit:** Exit the programming software

**The data transmission sometimes is slowly, please pay attention to the button of the "operation status".**

9

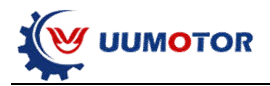

## **2. Parameter settings**

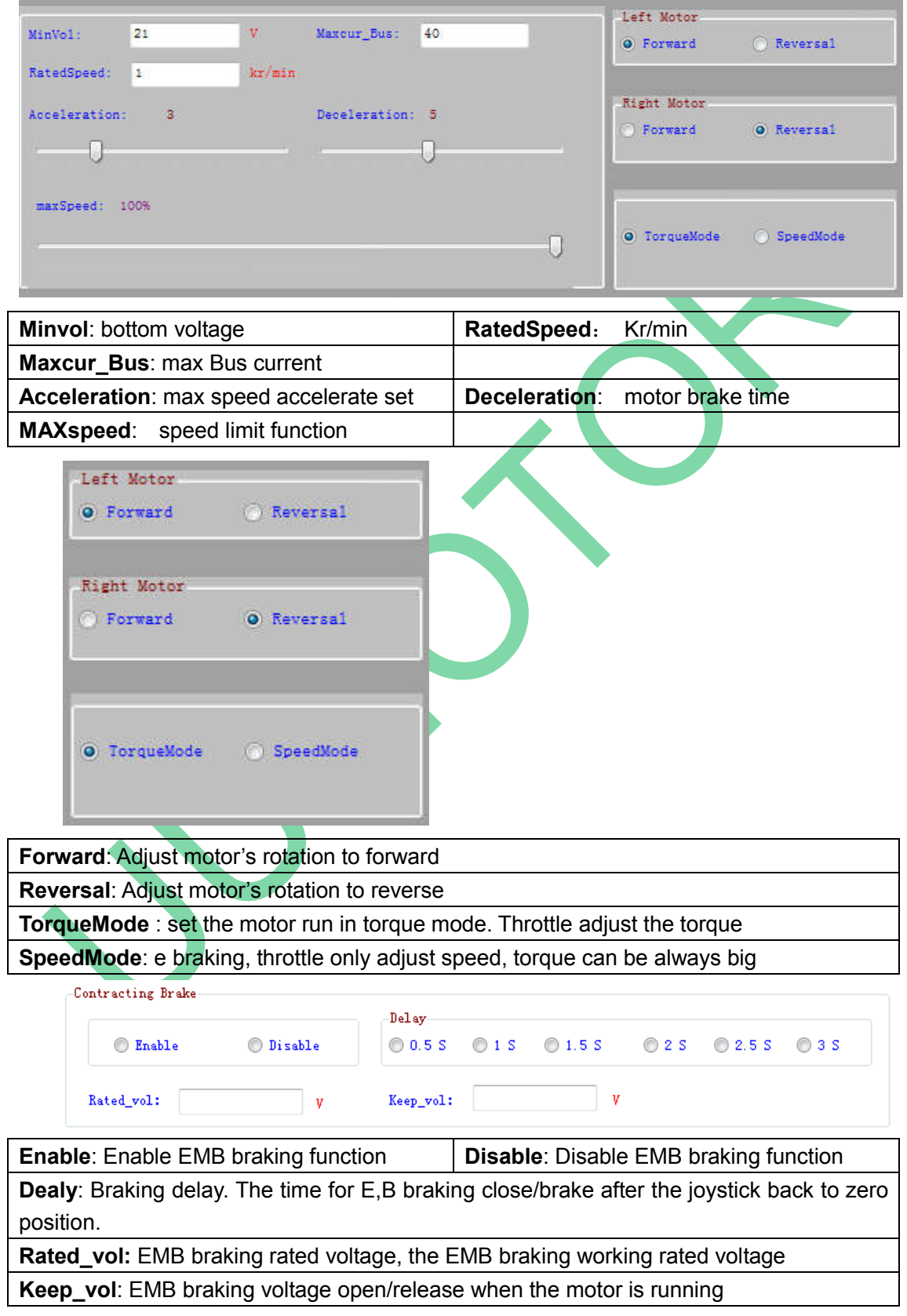

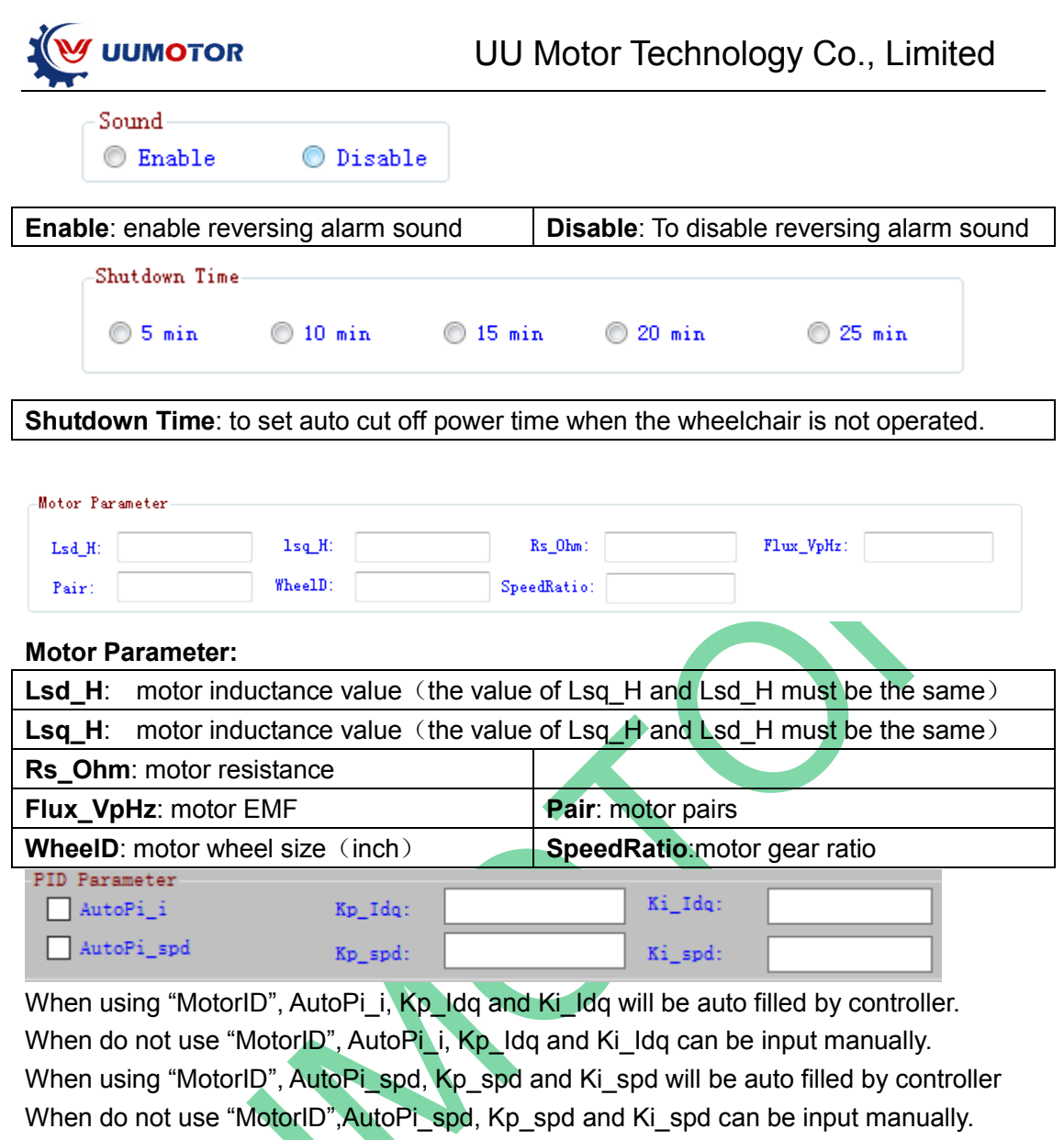

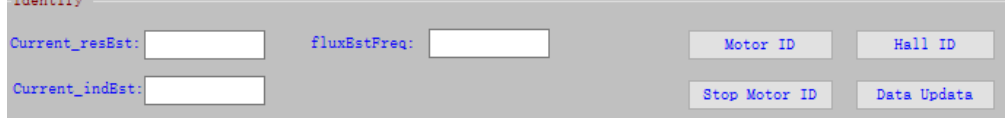

Current resEst: the resistance current for reading motor data

Current\_indEST: the inductive current for reading motor data

fluxEstFreq: the frequency for reading motor data

**Sales State** 

**Current\_resEst**, **Current\_indEST** and **fluxEstFreqa:** the default value does not need to change for most motors

### **Status at the bottom of the software window**

Operation Status: Get Configuration

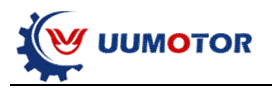

## **Charpter four: simple guide for programming**

#### **4.1 Brief**

When new motors connected to our joystick controller, the controller may not work with the motors due to the phase angle and hall sensors issues. So we need to use the program software to read the motor data and can make controller work with motors.

#### **4.2 To set controller with motor**

1.Connect the joystick, controller,motor and battery together. Press the joystick power

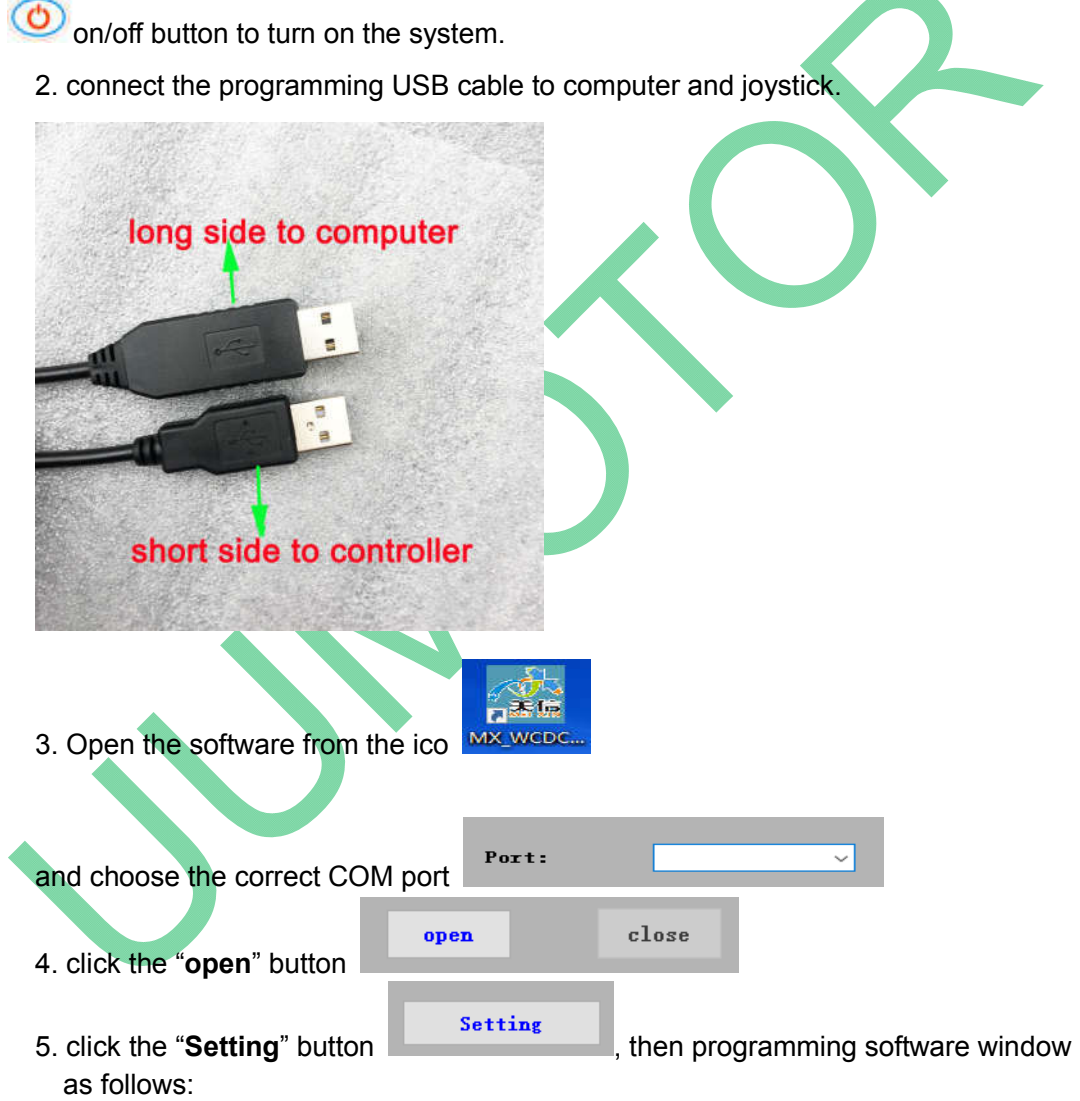

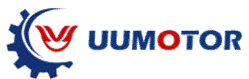

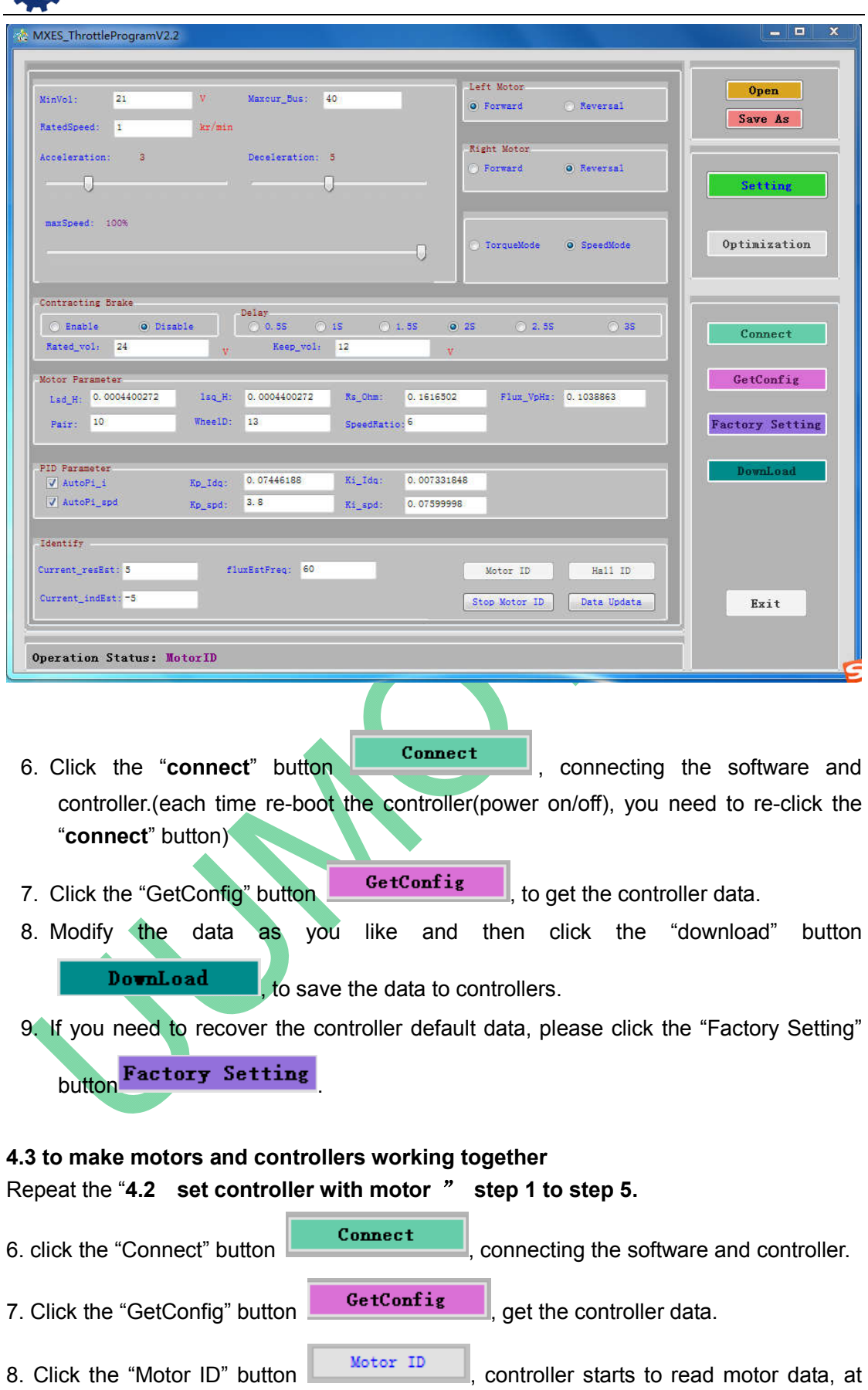

current time, **one of the motors will make small noise first, and then for a while , the** 

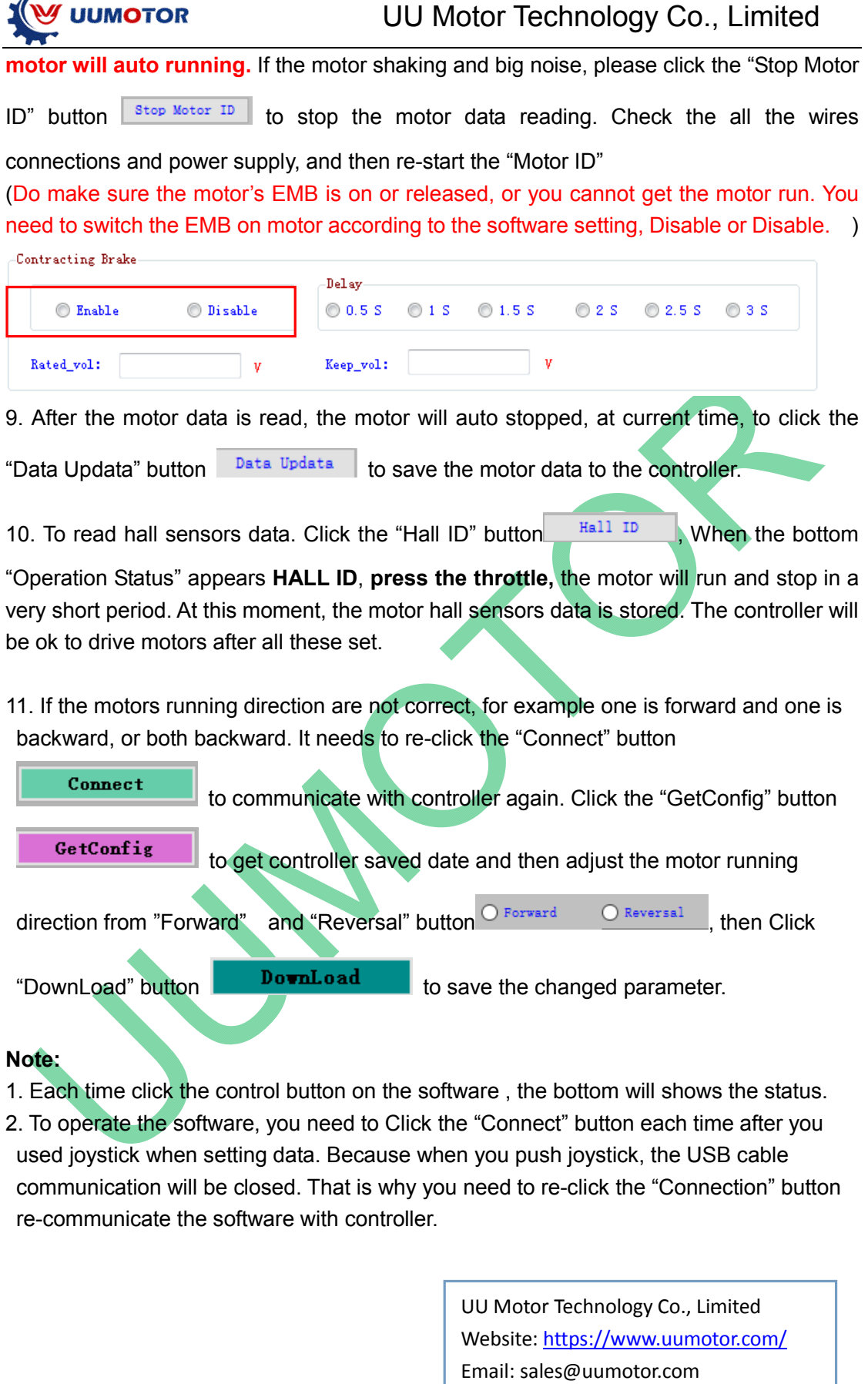

 $\overline{\phantom{0}}$ 

14

Whatsapp: +86-13813689325